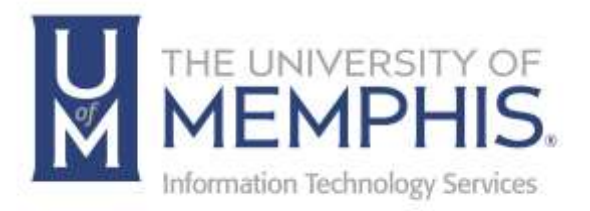

# iPrint Mobility Printing

Windows OS

umTech 100 Administration Bldg., Memphis, TN 38152 Phone: 901.678.8888 Email: [umtech@memphis.edu](mailto:dekohn@memphis.edu) [umTech Website](https://www.memphis.edu/umtech)

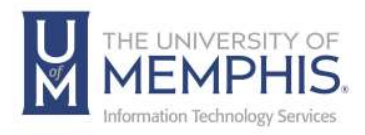

## Table of Contents

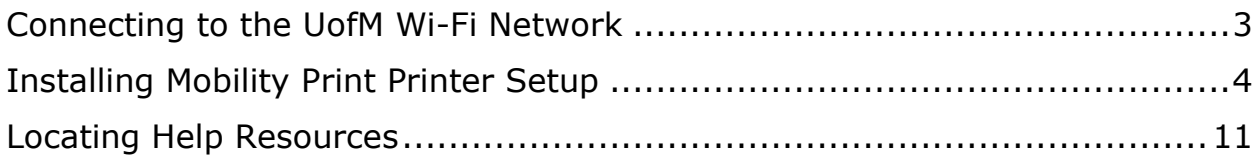

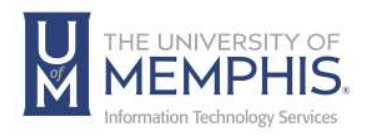

## **Purpose**

This training material highlights installing and using Papercut Mobility Printing on Windows devices.

## **Audience**

This training material is designed for university faculty, staff, and students.

## **Device Requirements**

Mobility Print supports Microsoft Windows OS.

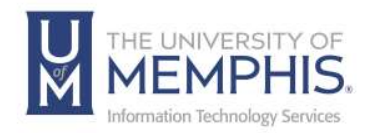

## Connecting to the UofM Wi-Fi Network

For instructions on how to connect to the **um** Wi-Fi network, [please see our](https://www.memphis.edu/umtech/solutions/wireless/docs/umwireless.pdf)  [umWireless documentation.](https://www.memphis.edu/umtech/solutions/wireless/docs/umwireless.pdf)

*Note: You should connect to um, as these features are unavailable on umguest.*

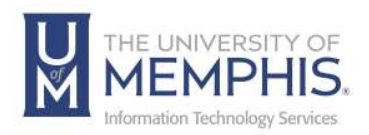

## Installing Mobility Print Printer Setup

1. If this is your first time using Mobility Print, you must install an application to add the network printers. Click download and run *[Mobility](http://papercut.com/products/ng/mobility-print/download/client/windows/)  [Print Printer Setup](http://papercut.com/products/ng/mobility-print/download/client/windows/)* (**pc-mobility-print-printer-setup.exe**).

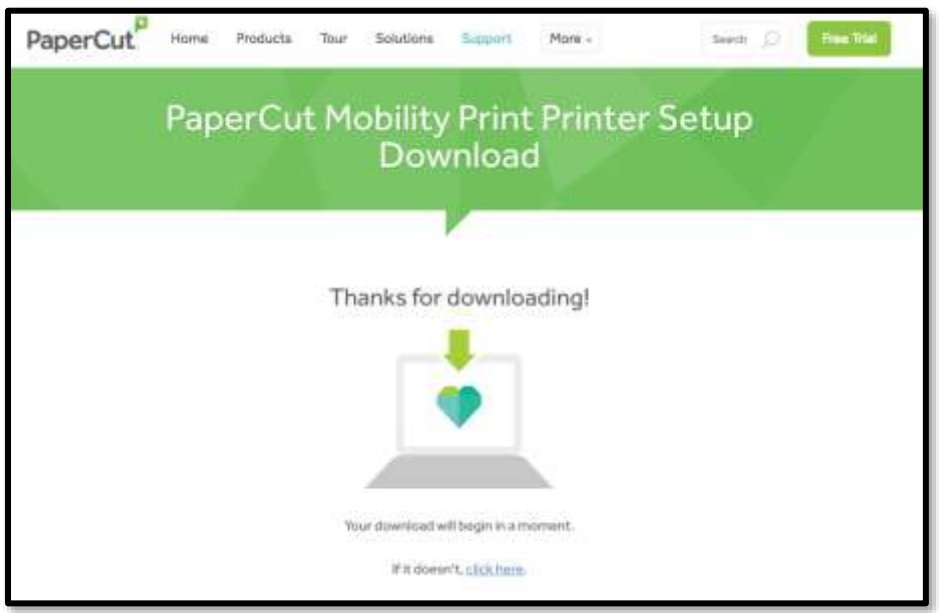

2. Once downloaded, double click to run the mobility print printer setup program.

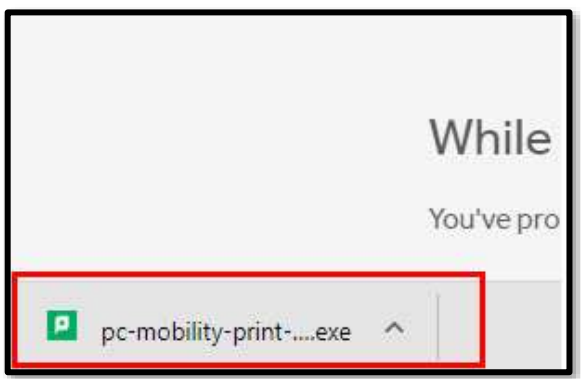

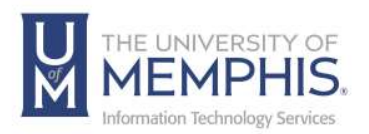

#### 3. Click **Run**.

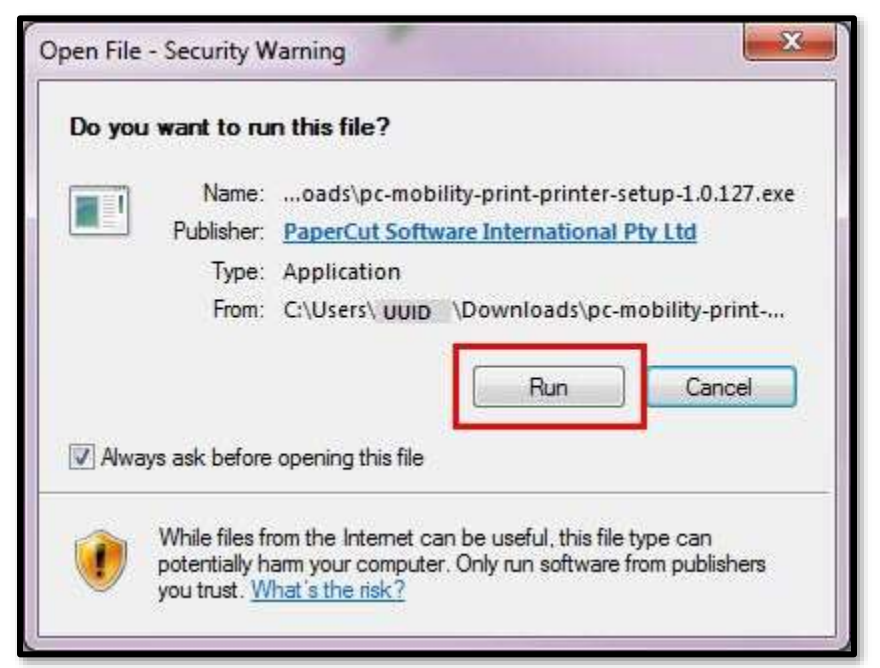

*Note: You may be prompted to allow Mobility Print to change your computer. If so, click Yes. Depending on your settings, you may need to enter a username and password.* 

4. Select the language you would like to use during installation.

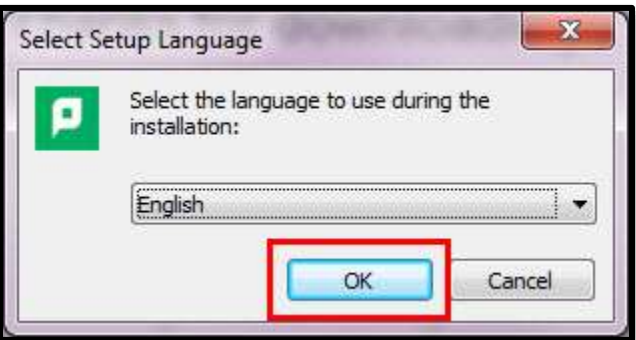

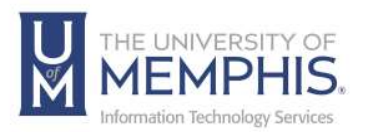

## 5. Select I accept the agreement; then click Next.

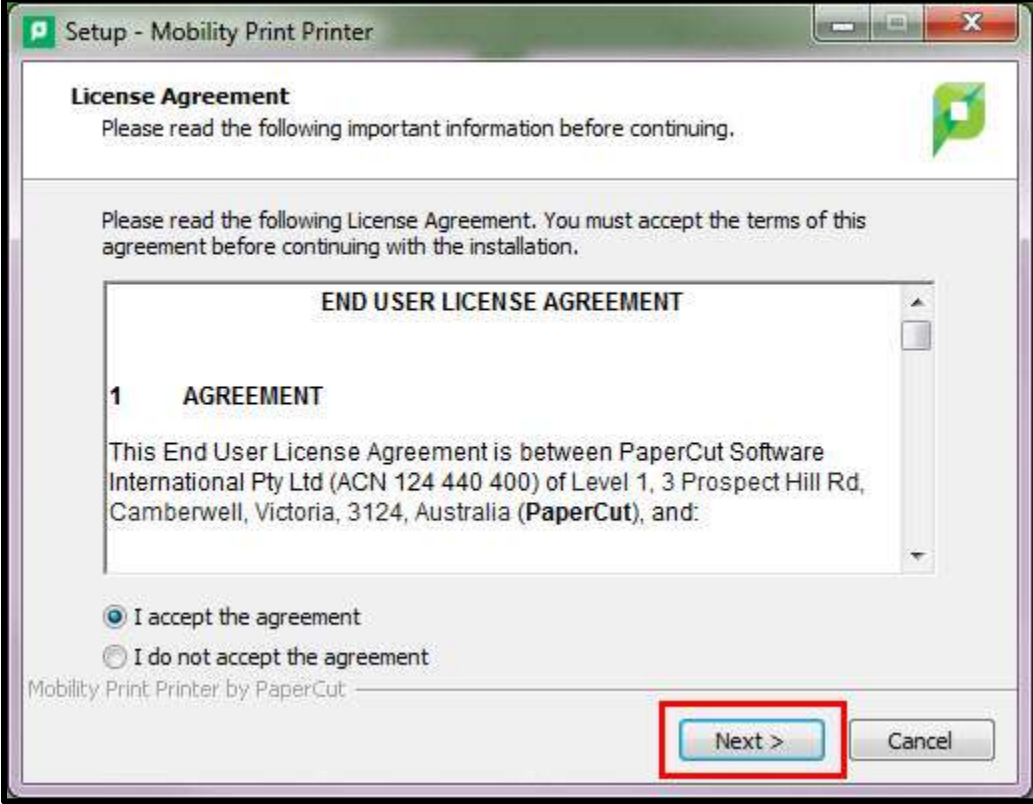

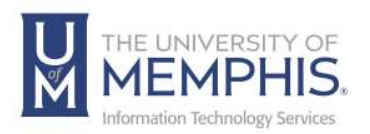

### 6. Select a printer, then click **Next**.

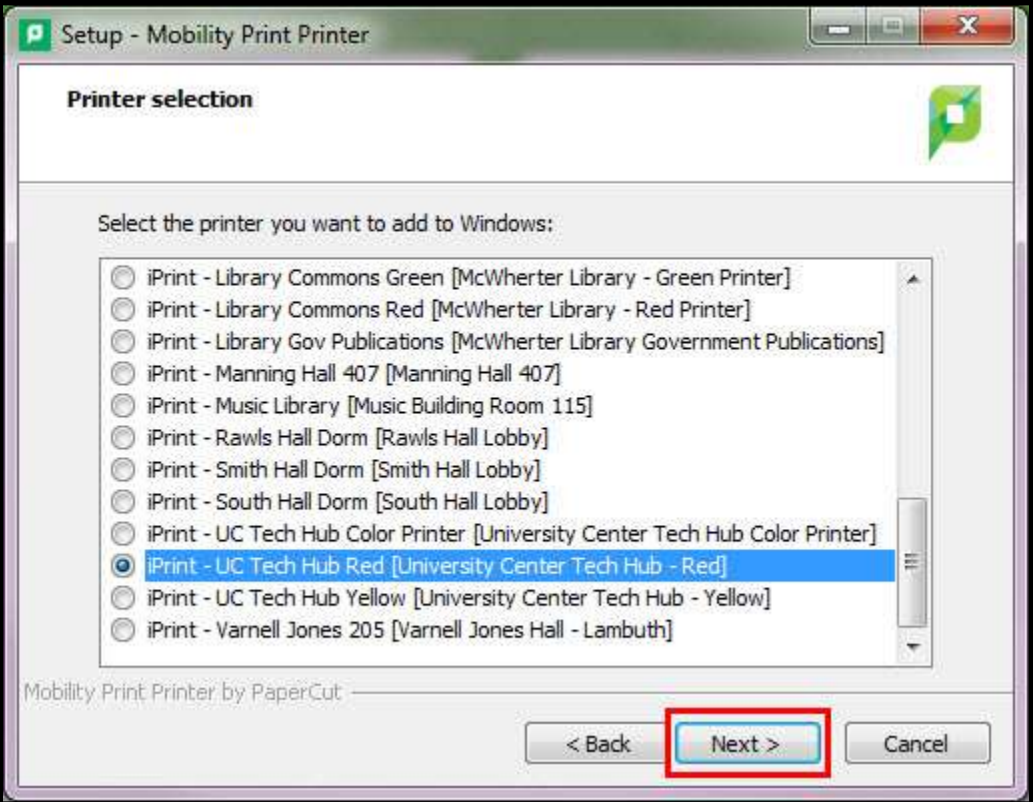

7. Authenticate using your UofM credentials and click **OK**.

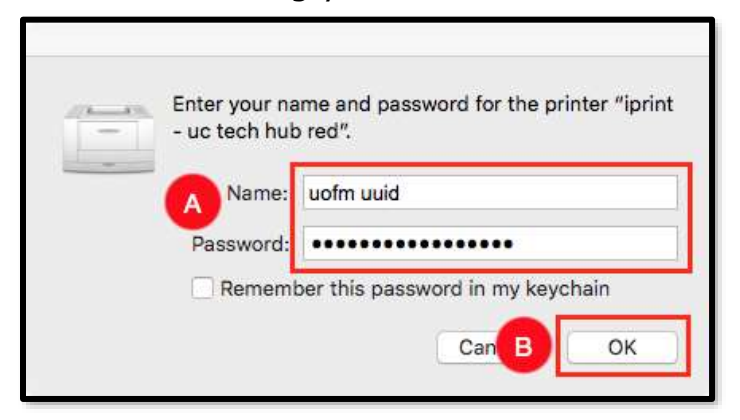

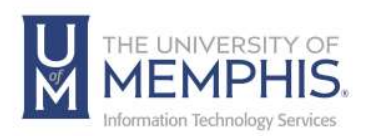

### 8. Click **Finish**.

*Note: If you want to use more than one printer on campus, repeat these steps for each printer.*

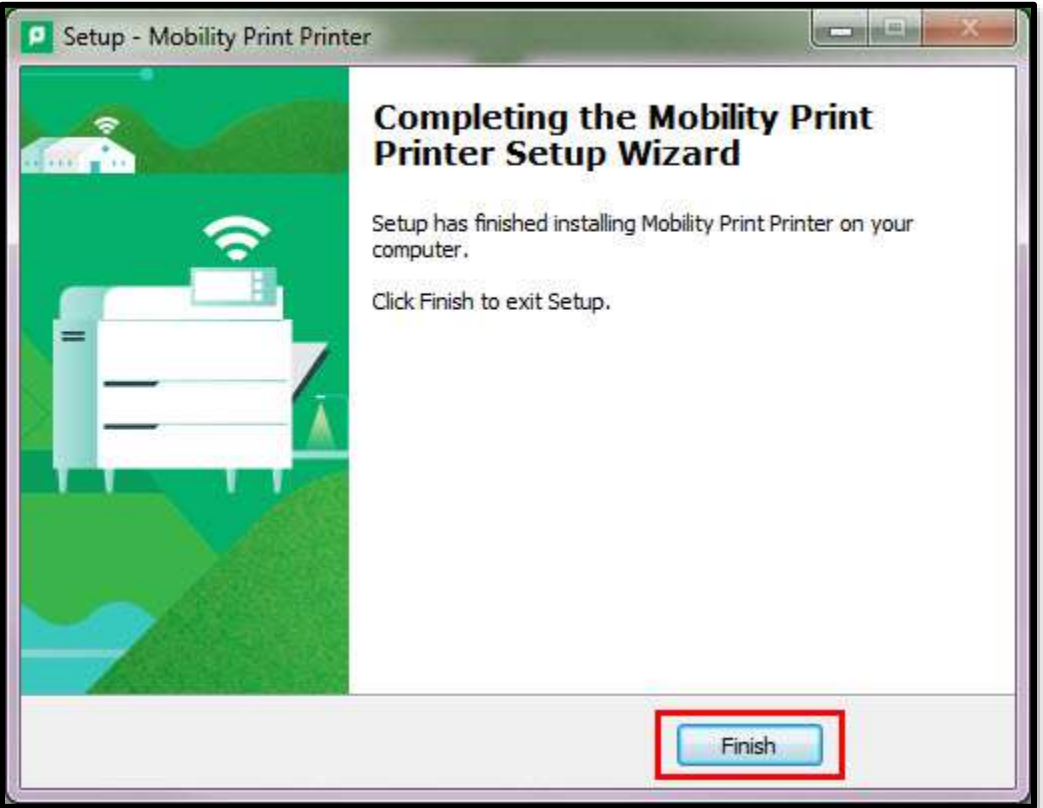

- 9. To print, open the content you want to print.
	- **A.** For a website, right-click and select **Print**.
	- **B.** For a document, click **File** then **Print**.

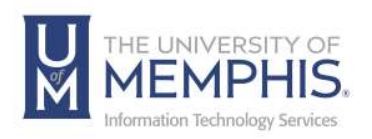

#### Select a printer. 10.

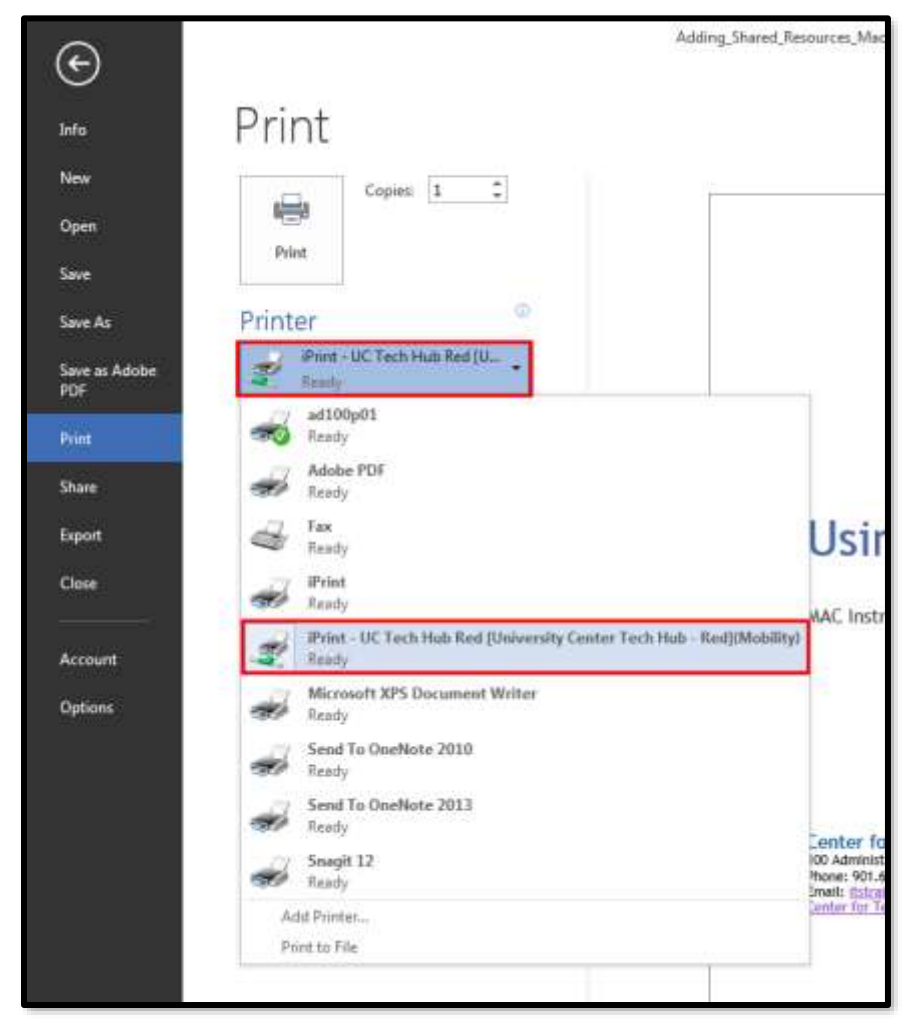

11. Select your desired print settings.

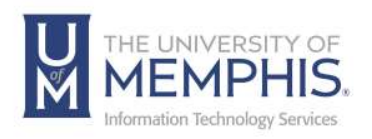

12. Finally, click **Print**.

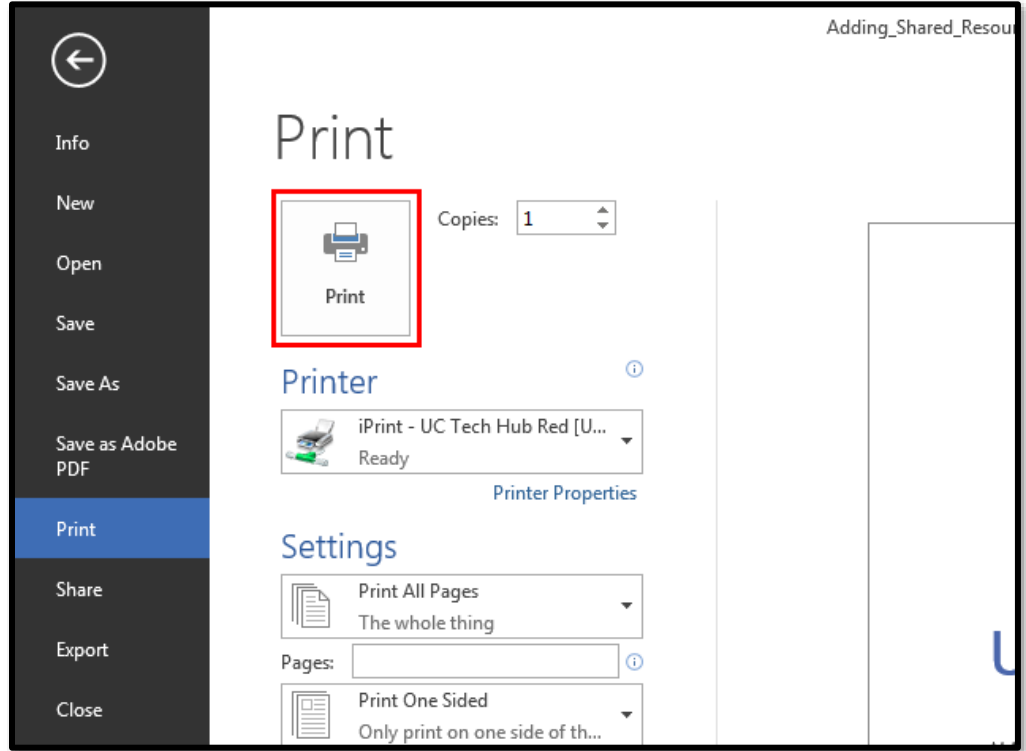

13. Pick up your print from the specified printer.

**Note:** *When printing multiple pages, keep your page amount below 50, or the print tab will reset.*

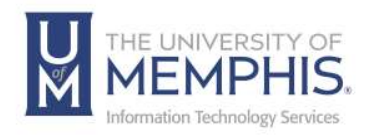

## Locating Help Resources

umTech offers technical support and resources to faculty, staff, and students. Assistance can be found through any of the support services below:

Submitting a Service Request Login URL: [Click here to access our service desk ticketing system.](https://umhelpdesk.memphis.edu/) After logging in, choose the appropriate form to request services.

Contact the ITS Service Desk — 901.678.8888 any day of the week! *(Excluding Some Holidays)*

> ITS Service Desk Walk-In hours (Admin Building Room 100): Monday – Friday 8:00 am – 4:30 pm

The ITS Service Desk Call Center hours: Monday – Friday 8:00 am – 8:00 pm Saturday 10:00 am – 2:00 pm Sunday 1:00 pm – 5:00 pm

Contact the Service Desk for assistance with technical login problems or issues. Voicemail services will handle ALL incoming calls after hours. If you require assistance after 8:00 pm, please leave a message or [submit a](https://memphis.topdesk.net/)  [service request.](https://memphis.topdesk.net/)

Voice messages will be checked regularly and will receive a priority response the following business day. You may also email umTech at umtech@memphis.edu*. (Note: Using this email will automatically generate a service request.)*

## Important Links

**[Explore the umTech Website](http://umtech.memphis.edu/) [Search the Solutions](http://umtech.memphis.edu/solutions) Page**